## **Install Firebird-Server 3.0 / 4.0 on QNAP NAS (TS-451 with Intel 64Bit CPU)**

1. Install qpkg File "firebird\_3.0.7.3337\_x86\_64.qpkg" or "firebird4\_4.0.0.2496\_x86\_64.qpkg"

Open the App-Center, then choose "Install manual"

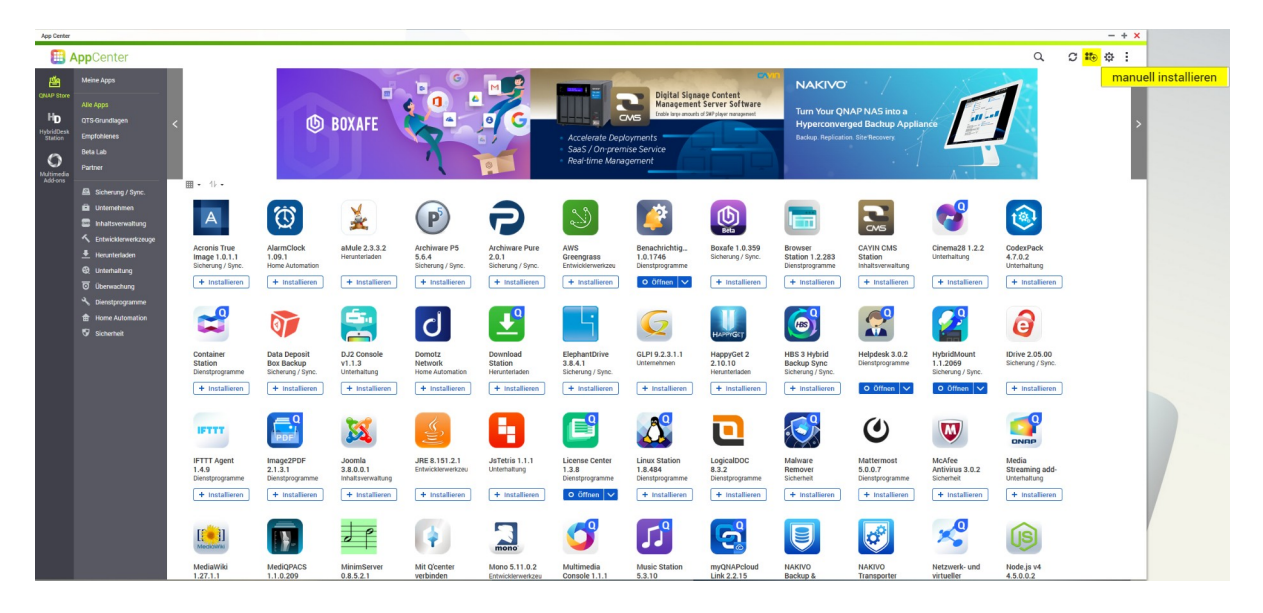

**Our qpkg file are digitaly singned and is avail and V3 is also available via the QNAP App Store. We are working to make V4 available soon as well.**

2. After the installation you will find the App "FirebirdSQL" or "FirebirdSQL4" at the register "MyApps"

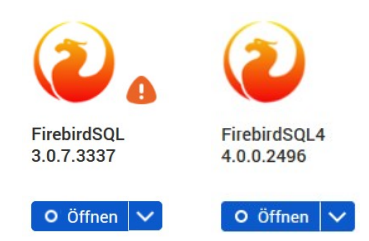

Press the "Open" button (the web-server on the NAS must be run!)

**Both Firebird server versions 3 and 4, can be installed together on the same NAS, and they can be started simultaneously, but you must config separates ports for example v3.0 on port 3050 and v4.0 on port 3060.**

Now opens an new page in your webbroswer with the follow configuration screen

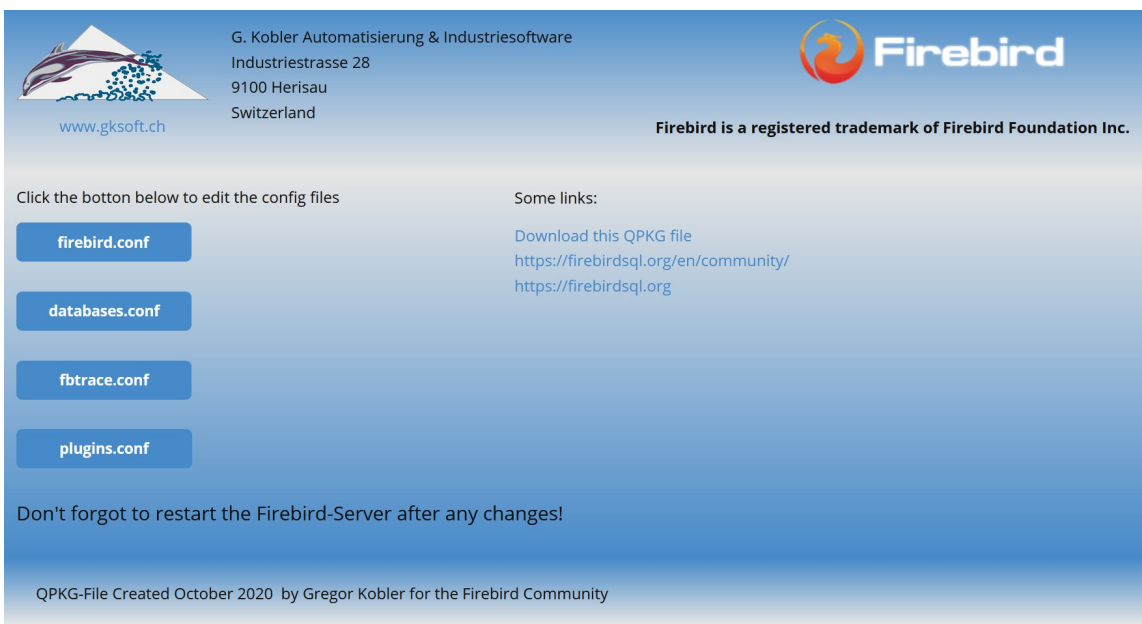

The URL must show like the follow! https://192.168.1.4:8081/FirebirdSOL/ or https://192.168.1.4:8081/FirebirdSOL4/

When your NAS has a certificate, then your URL looks may like the follow <https://mynas.myqnapcloud.com:8081/FirebirdSQL/>or https://mynas.myqnapcloud.com:8081/FirebirdSQL4/

This URL may not working, replace the URL to the local IP-Address, you will got an error message, that the certificate are not correct, but this is normal and you can ignore that error message.

3. I have predefined the SYSDBA password, to the default standard Firebird password. Now you can setup the config files of your choice.

For my 8GB RAM NAS, a god choice are the follow two parameters TempBlockSize = 2M TempCacheLimit = 1500M

4. After changing the config files, you must restart the Firebird-Server. Press the Stop button, and Start button in the App-Center

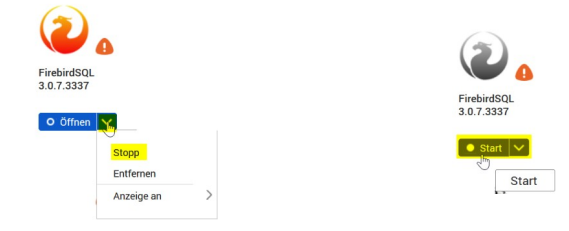

5. Now you can connect with your Firebird-Client program to your database at your NAS path usage: /share/"my shared folder"/"my database name.FDB"

Example: /share/Projects/Firebird/Data/MYDATABASE.FDB Projects are the shared folder of the NAS

## **In general: Always observe upper and lower case letters!**